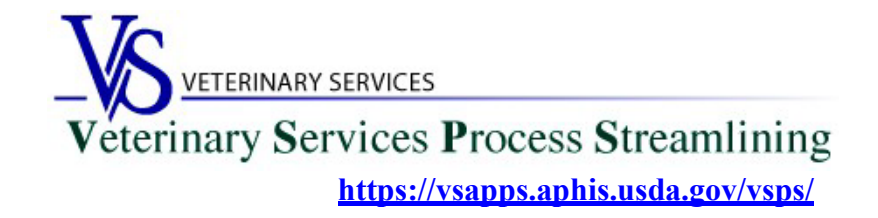

# **Welcome to VSPS! Importers and Brokers**

Thank you for your interest in the *Veterinary Service Process Streamlining (VSPS).*

To use VSPS as an **Importer** or **Broker** you will need to complete all 3 steps below:

### **Step 1: Creating a Login.gov Account**

USDA is transitioning from USDA eAuthentication to Login.gov [\(more information here\)](https://www.aphis.usda.gov/animal_health/vsps_int_lib/downloads/updates-eauth-login.pdf).

As of September 11, 2023, new users who need a login to VSPS must register for a login.gov account:

- o Login.gov has step-by-step instructions here: [https://www.login.gov/help/get-started/create](https://www.login.gov/help/get-started/create-your-account/)[your-account/](https://www.login.gov/help/get-started/create-your-account/)
- o When you are creating your login.gov account, you must also go through the steps to verify your identity.
- o Note that when you use login.gov, in addition to entering your password, you will be prompted to enter an authentication code depending on the multi-factor authentication methods selected when you created the Login.gov credentials.

If you need help with obtaining your login.gov account, visit: [Contact us | Login.gov](https://www.login.gov/contact/)

### **Step 2: Send an email to the Port email box listed below for the port you will be crossing through the most.**

\*\*This must be done before your Importer role will be approved in VSPS\*\*

Email Subject Line: VSPS Importer Access Request

In the email include: First Name, Last Name, Email address, login.gov username.

Include which role you need: Importer **\*\*DO NOT include your password\*\***

# Northern Border Ports email: [vs.nbp@usda.gov](mailto:vs.nbp@usda.gov)

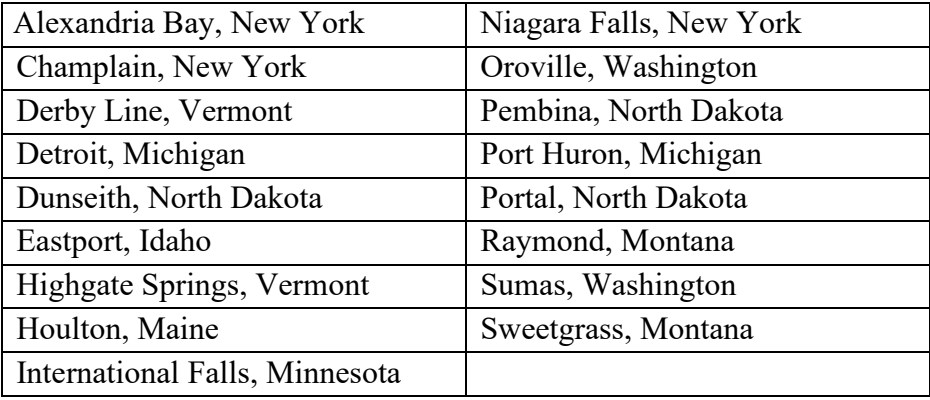

Email the Northern Border Ports email address if you will be crossing through one of the below ports:

# Southern Border Ports email:  $vs. sbp@u sda.gov$

Email the Southern Border Ports email address if you will be crossing through one of the below ports:

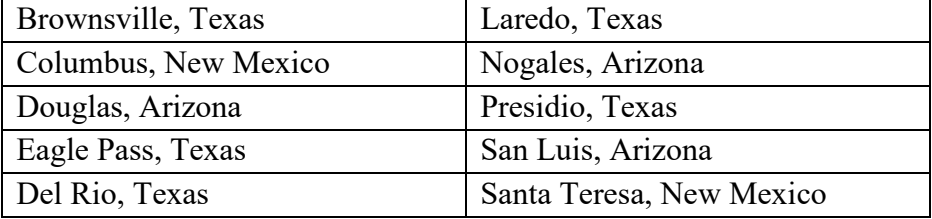

# New York Animal Import Center email: [vspsnic@usda.gov](mailto:vspsnic@usda.gov)

Email the New York Animal Import Center email address if you will be going through one of the below Airports:

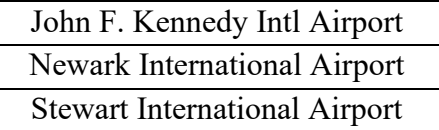

# Collateral Ports email: [Collateral.Port.Offices@usda.gov](mailto:Collateral.Port.Offices@usda.gov)

Email the Collateral Port Offices email address if you will be going through one of the below ports:

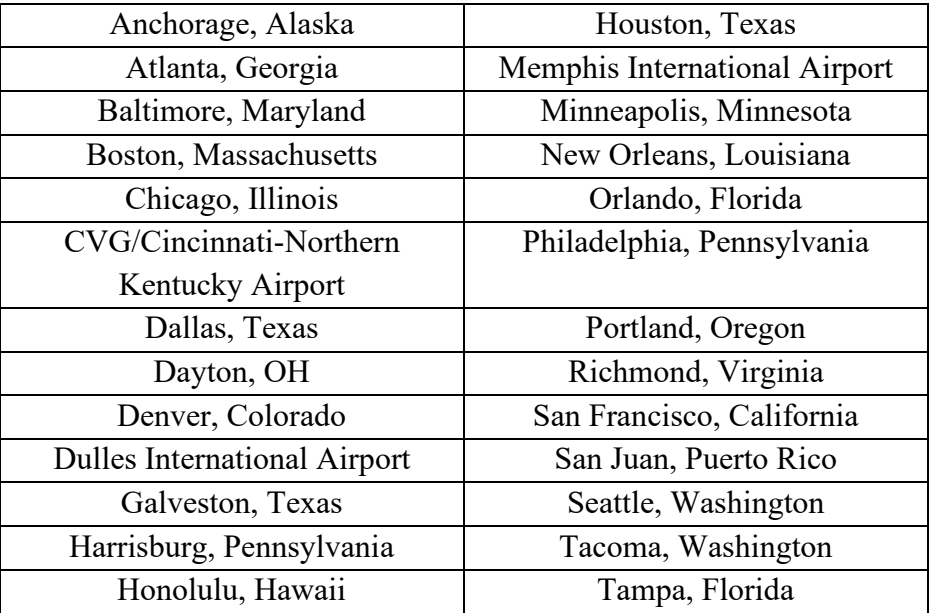

# Los Angeles Airport/Import Center email: [vspslax@usda.gov](mailto:vspslax@usda.gov)

Email the Los Angeles Airport/Import Center email address if you will be going through the Los Angeles Import Center.

#### **Step 2: Creating a VSPS Profile and Requesting the Importer Role**

Log into VSPS with your login.gov account by going to the following web address and click LOG IN: **<https://vsapps.aphis.usda.gov/vsps/>**

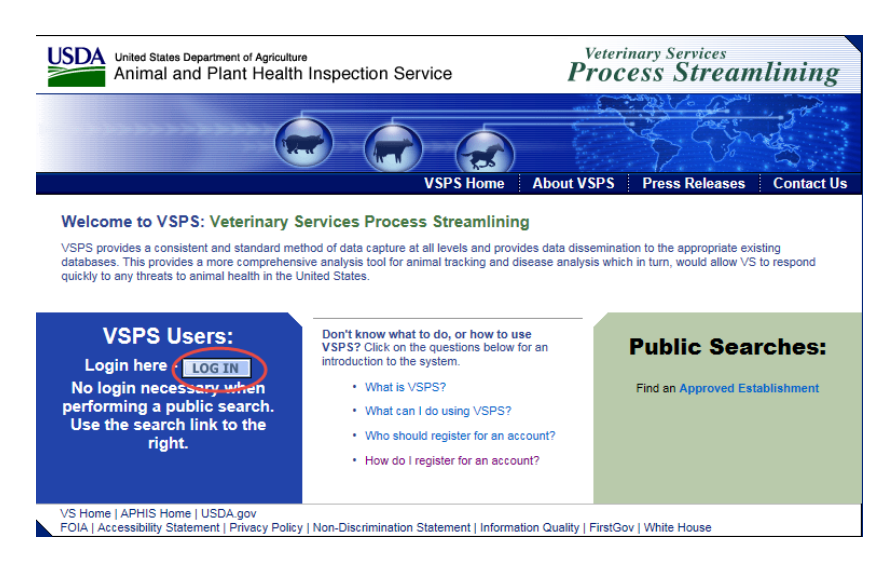

Fill out your VSPS user profile, making sure to complete all fields with a red asterisk (\*). Click Submit.

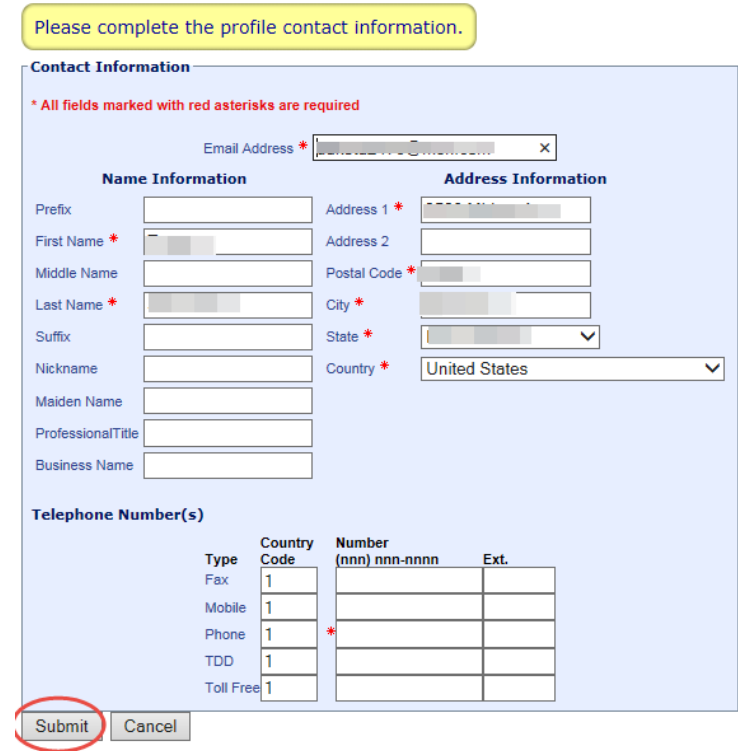

### Select the *Request Role* link next to the **Importer** role.

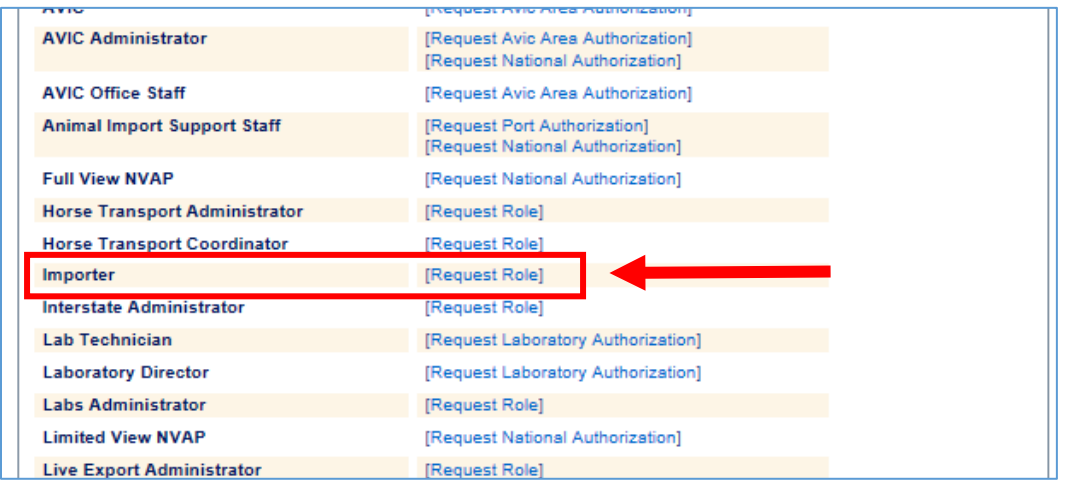

#### Click the *Request* button.

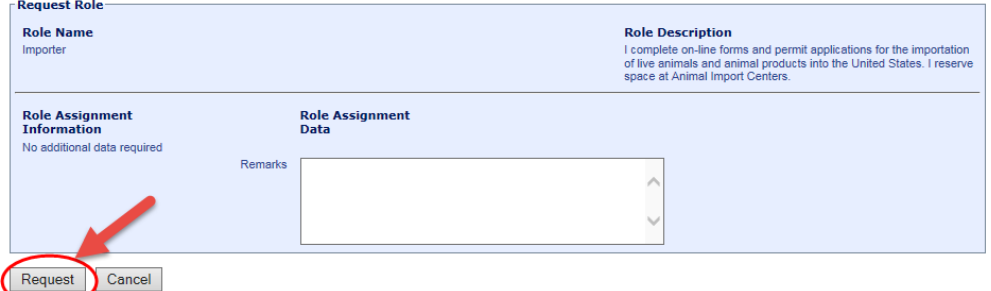

You will see the status is Requested.

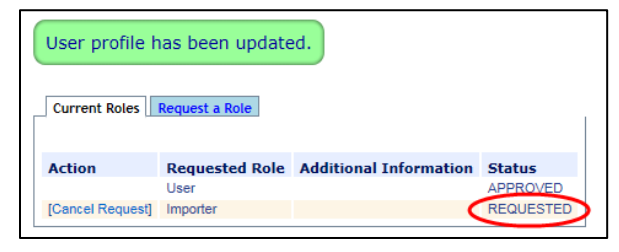

After you have your login.gov account, VSPS Importer role, and have emailed the port mailbox, the role will be approved usually within 48 hours if requested during the work week. You can check to see if the role is approved by going to the Personal Profile – My Roles. Once the role is approved the status will say '**Approved**'.

If more than 2 working days have elapsed and your role is not approved, send an email to the Port mailbox you sent the request to and someone will check on the status. If you don't hear back from anyone you can send an email to  $\frac{\text{help}(a) \text{usda.gov}}{\text{up}}$ .